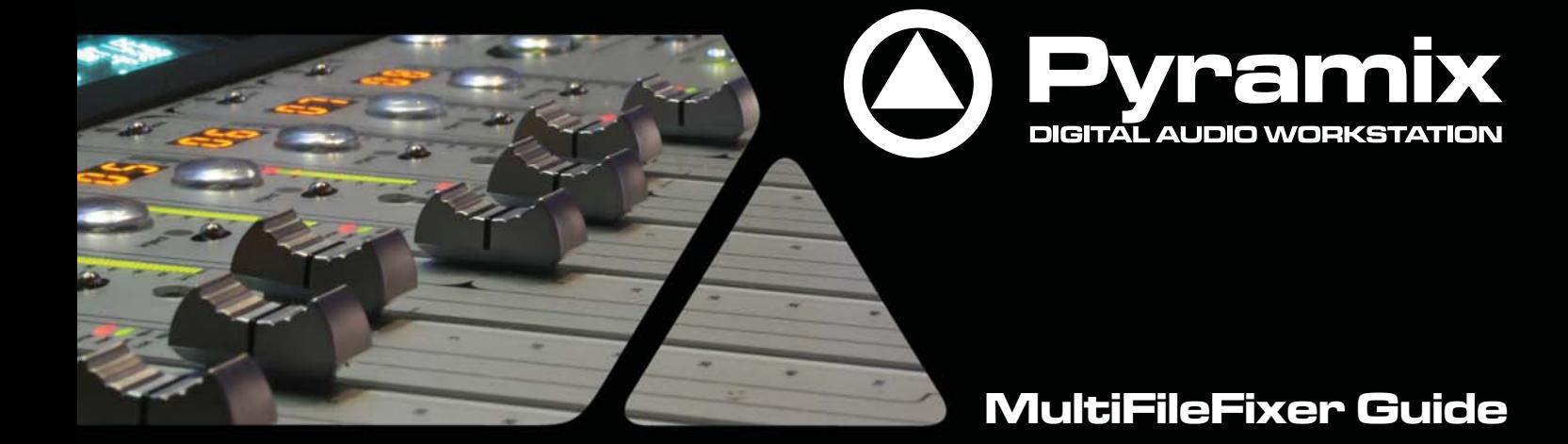

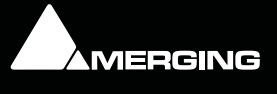

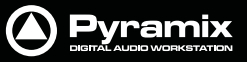

No part of this documentation may be reproduced in any form whatsoever or be stored in any data retrieval system without prior written permission of the copyright owners.

This documentation is supplied on an as-is basis. Information contained within this documentation is subject to change at any time without notice and must not be relied upon.

All company and product names are ™ or Registered Trademarks ® of their respective owners. Windows Vista, Windows XP and Windows 2000 are trademarks of Microsoft Corporation.

Merging Technologies makes no warranties express or implied regarding this software, its quality, performance, merchantability or fitness for a particular purpose. The software is supplied "as is" you, the purchaser, are assuming the entire risk of the results of using this Merging Technologies software.

In no circumstances will Merging Technologies, its owners, directors, officers, employees or agents be liable to you for any consequential, incidental or indirect loss or damages including loss of time, loss of business, loss of profits, loss of data or similar resulting from the use of or inability to use the Merging Technologies hardware and or software or for any defect in the hardware software or documentation.

© Copyright Merging Technologies Inc. 2009. All rights reserved

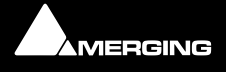

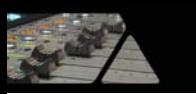

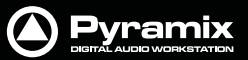

# **MultiFileFixer**

Document: Pyramix™ MultiFileFixer Guide 05

Date: 21st July-2009

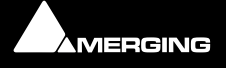

**MultiFileFixer :** Page 3

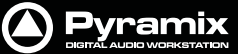

## **Introduction**

### **Multi-channel audio files in Pyramix**

### **Audio File Formats**

Some audio file formats (like Pyramix native format, PMF and OMF) embed the track/channel number(s) in the file itself. In this case, Pyramix recognizes the track as mono, stereo or multi-channel without problem even if the different audio tracks/channels of these files are actually stored in separate files.

Some other formats (like Wave, Broadcast Wave Format, AIFF or MacIntosh SDII) do not keep this information in the file itself but in the filename. Unless the correct naming convention is followed, Pyramix will see files in these formats as individual mono, regardless of whether they are part of a stereo pair or multi-channel recording.

### **Pyramix Requirements**

In order for Pyramix to recognize that separate audio files in these formats are actually part of a stereo or multichannel recording, Pyramix requires the following naming convention:

The filename of the different tracks/channels must be the same except for one section containing the tracks/channels number as 3 digits surrounded by \_## and ##\_. For example: MyStereoSound\_##001##\_.wav and MyStereoSound\_##002##\_.wav are seen by Pyramix as a single two track media named MyStereoSound.

Other systems, the Zaxcom DEVA portable recorder for example, do not use the same convention. They may name the files they produce in this fashion: **MyStereoSound-1.bwf** and **MyStereoSound-2.bwf**. These files will be recognized by Pyramix as two mono media files.

### **Solution**

**MultiFileFixer** is a small 'tool' application that automatically renames all files in a given folder and sub-folders, that fit selected parameters, to follow the Pyramix convention.

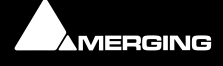

### **In Use**

### **Launch MultiFile Fixer**

Assuming you have a standard Pyramix software installation, selecting:

#### **Pyramix > MultiFile Fixer**

from the Windows **Start** menu launches the application. Otherwise, launch the application from wherever you have installed it.

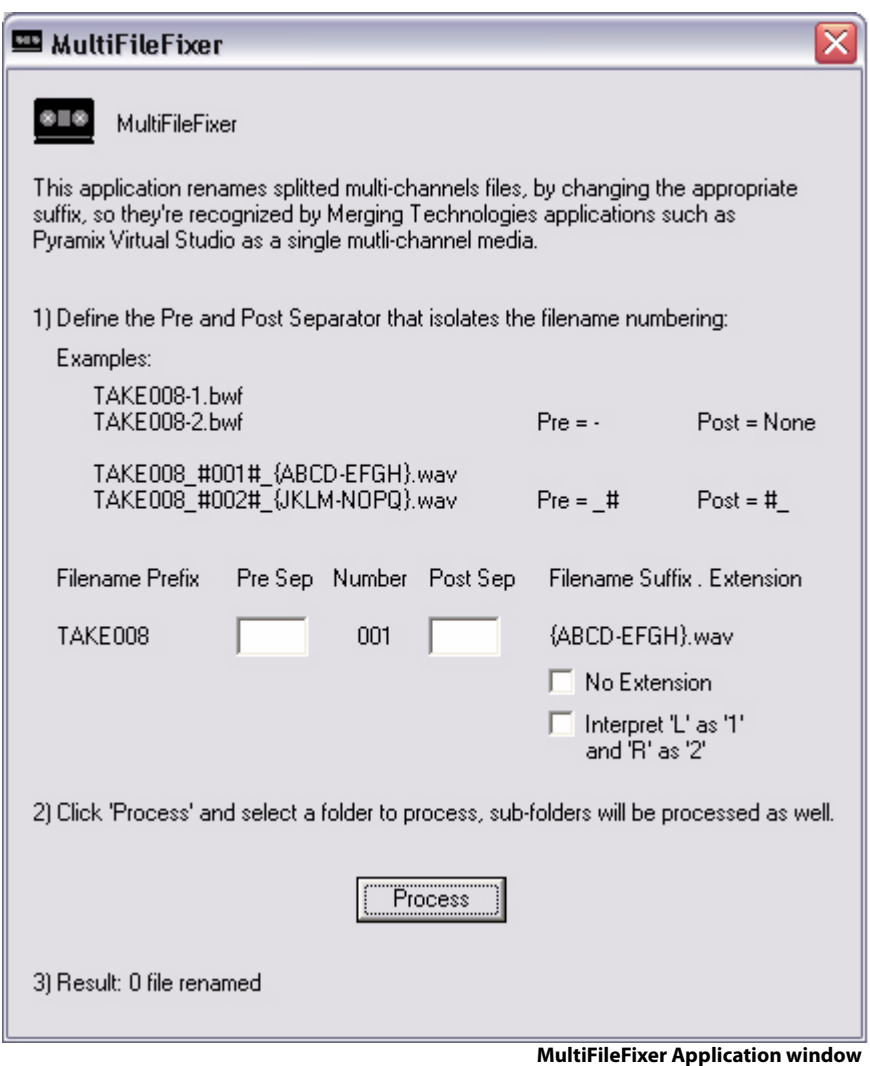

### **Step 1**

Open a Windows Explorer window, navigate to the folder containing the files you wish to convert. Note the existing format of the filenames. The important characters or spaces are the ones immediately before and after the part of the filename that defines the track/channel numbers. The track/channel numbers may be presented in a variety of forms depending on their source, including **L** and **R** in the case of certain stereo recordings.You will need this information to tell **MultiFileFixer** what to look for.

### **Step 2**

Enter the character(s) immediately preceding the track/channel number in the original files in the **Pre Sep** box. This may be **- ,** a **space** or any other legal character(s). Enter the character(s) that follow the track/channel number (if any) before **.[file denominator]**. E.g. **sound.wav** in the **Post Sep** box.

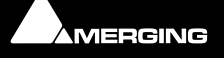

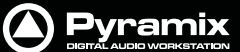

### **Step 3**

If the track/channel is denominated by **L**, **R**. I.e. Left and Right for stereo recordings, click the **Interpret 'L' as '1' and 'R' as '2'** box to put a check in it it.

If there is no file extension, click the **No Extension** box to put a check in it.

#### **Step 4**

Click on the **Process** button. A **Browse for Folder, select a folder to process** window opens. Navigate to the folder containing the files you wish to rename. With the folder open, click **OK**.

The files contained in the folder and any sub-folders will be renamed if they conform to the parameters set in **Step 2**.

### **Checking**

If you wish to check the process has been successful, open a **Windows Explorer** window, navigate to the folder you selected in **Step 3** and check the file names have changed as expected.

**Note:** All files conforming to the parameters set in **Step 2** will be converted, regardless of the file extension. E.g. Waveform graphics files with the same filename but a different extension. If you do not wish these files to be renamed, move them to another folder before using **MultiFileFixer**.

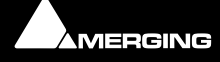